Die Produktkostenplanung ist »der« Informationslieferant eines produzierenden Unternehmens. Sie ermöglicht die Analyse der Kostenstruktur sowie die Ermittlung von Bestandswerten.

# **4 Produktkostenplanung**

Bereits in Kapitel 1, »Theoretische Grundlagen des Produktkosten-Controllings«, wurde auf den hohen Stellenwert der Planung im Rahmen einer zielorientierten Unternehmenssteuerung hingewiesen. Ein wichtiger Bestandteil der gesamten Planung eines produzierenden Unternehmens ist sicherlich die Produktkostenplanung. Sie ermittelt die Herstell- und Selbstkosten für eigengefertigte Güter, also Halb- und Fertigfabrikate. Diese Informationen sind notwendig, um z. B. die Untergrenze von Verkaufspreisen zu definieren, aber auch um den Wert der Warenbestände in der Bilanz zu ermitteln. (Details zum Einsatz von Planproduktkosten finden Sie auch in Abschnitt 1.3.2, »Operative Planung«).

Im Folgenden werden die Anlässe und Grundlagen sowie die unterschiedlichen Arten der Produktkostenplanung, die im SAP-System zur Verfügung stehen, vorgestellt. Sie erhalten detaillierte Erklärungen zum Planungsablauf und den Zusammenhängen von Stammdaten und Customizing. Darüber hinaus wird noch auf einen wichtigen, wenn auch häufig vernachlässigten, Aspekt eingegangen: die Steuerung und Beseitigung von Fehlern, die im Rahmen einer Kalkulation vom System gemeldet werden können.

# **4.1 Anlässe und Grundlagen der Produktkostenplanung**

Eine Produktkostenkalkulation als praktische Umsetzungsmöglichkeit der Produktkostenplanung kann nicht nur einmal pro Jahr ermittelt werden; auch unterjährig gibt es Anlässe dafür:

Anlässe der Produktkostenkalkulation

- $\blacktriangleright$  Eine *Musterkalkulation* wird für erste Produktideen am Anfang einer Produktplanung zur groben Ermittlung anfallender Kosten genutzt. Zu diesem Zeitpunkt gibt es in der Regel noch keinerlei Stammdaten der Logistik.
- $\blacktriangleright\;$  Eine *Plankalkulation* eines Produkts wird am Anfang einer Periode – häufig des Geschäftsjahres – ermittelt und dann für die Periode als Standardpreis des Materials geführt. Sie stellt die Basis einer Ist-/Planabweichung dar und ist somit der Ausgangspunkt einer Plankostenrechnung in der Kostenträgerrechnung.
- $\blacktriangleright$  Eine *Inventurkalkulation* ermittelt die handels- und steuerrechtlichen Bewertungspreise der Fertigerzeugnisse. Sie basiert auf der durch die Niederstwertermittlung im Materialstamm fortgeschriebenen Bewertung der Einsatzmaterialien und den handels- und steuerrechtlich zulässigen Gemeinkostenzuschlägen. Eine Inventurkalkulation wird in der Regel zum Bilanzstichtag erstellt.
- $\blacktriangleright$  Eine *Sollkalkulation* wird unterjährig erstellt, um Herstellkostentendenzen zu ermitteln und die Abweichungen von den ursprünglichen in der Plankalkulation ermittelten Werten zu analysieren. Die Sollkalkulation bewertet das aktuelle Mengengerüst mit den vorhandenen Standardpreisen und kommt außerdem in der Kostenträgerrechnung zur Anwendung.
- $\blacktriangleright$  Die *aktuelle Kalkulation* ermöglicht eine Bewertung der Herstellkosten zu aktuell gültigen Preisen sowie dem aktuellen Mengengerüst und erlaubt so eine Aussage über die derzeitigen Produktionskosten des Produkts.

Damit kann die Produktkostenplanung für die auftragsneutrale Kostenplanung und für die Materialpreiskalkulation und die detaillierte Analyse der Kostenzusammensetzung der Produkte eines Unternehmens über den gesamten Produktlebenszyklus hinweg genutzt werden.

Die Produktkostenplanung im SAP-System kann auf folgende Fragen Antworten geben:

- $\blacktriangleright$  Wie setzen sich die Herstell- und Selbstkosten eines Produkts zusammen?
- $\blacktriangleright$  Welche Stufe der Fertigung leistet den kleinsten/größten Beitrag an der Wertschöpfung eines Produkts?
- $\blacktriangleright$  -Welches alternative Fertigungsverfahren bzw. welches Werk kann ein Produkt am kostengünstigsten herstellen?
- Wie können die Selbstkosten eines Produkts in der Deckungsbeitragsrechnung nach DBI und DBII aufgeteilt werden?
- ► Lohnt es sich, ein Fertigfabrikat extern erstellen zu lassen?
- ► Wo liegt die kalkulatorisch günstigste Losgröße?

Die Produktkostenplanung wird im SAP-System im Modul CO-PC-PCP abgebildet. Sie greift auf viele Informationen bzw. Stammdaten anderer SAP-Module (insbesondere PP) zurück. Diese haben Sie bereits in Kapitel 2, »Grundlegende Stammdaten der Produktkostenrechnung«, kennengelernt. Auch das »Herzstück« im Customizing der Produktkostenrechnung – die Kalkulationsvariante – wurde bereits in Kapitel 3 ausführlich beschrieben.

## **4.2 Arten der Produktkostenplanung**

Im SAP-System stehen unterschiedliche Komponenten zur Kalkulation der Produktkosten zur Verfügung. Zu unterscheiden sind die einzelnen Kalkulationsmöglichkeiten insbesondere durch die Verfügbarkeit technischer Vorgaben aus der Produktion (vor allem Stücklisten und Arbeitspläne). Bei der Wahl des Instruments für die Planung spielt der aktuelle Zeitpunkt im Lebenszyklus des zu kalkulierenden Erzeugnisses eine Rolle. Abbildung 4.1 verdeutlicht diesen Zusammenhang.

Kalkulationskomponenten und -möglichkeiten

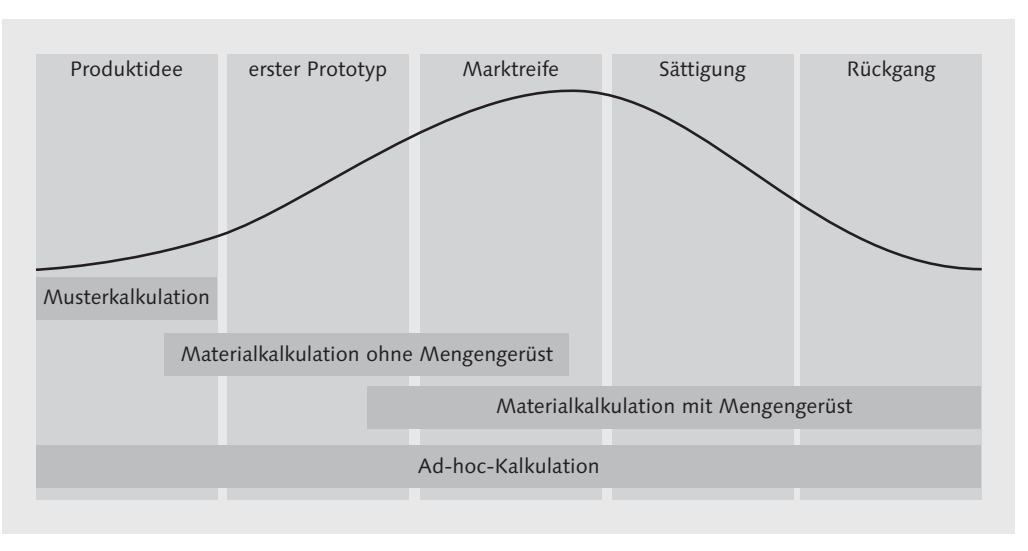

Abbildung 4.1 Arten der Produktkostenplanung

Planung mehrstufiger Kalkulationen möglich

 $[\kappa]$ 

- Kalkulationsverfahren Im SAP-System stehen vier Kalkulationsverfahren zur Verfügung. Diese können in Abhängigkeit vom Produktlebenszyklus sowie daraus resultierend von der Verfügbarkeit und Vollständigkeit der technischen Mengengerüste genutzt werden:
	- $\blacktriangleright$  Muster- und Simulationskalkulation
	- $\blacktriangleright$  Kalkulation ohne Mengengerüst
	- $\blacktriangleright$  Kalkulation mit Mengengerüst
	- ► Ad-hoc-Kalkulation

#### **Muster- und Simulationskalkulation**

Überschlägige Kalkulation

Bevor ein Unternehmen eine genaue Vorstellung von einem zukünftigen Produkt hat, kann eine sogenannte Muster- und Simulationskalkulation durchgeführt werden, um die zu erwartenden Kosten überschlägig zu kalkulieren. Damit ist – wie die Bezeichnung schon vorgibt – eine Simulation von Was-wäre-wenn-Szenarien möglich.

Die Muster- und Simulationskalkulation ist gekennzeichnet durch die weitgehend manuelle Festlegung der Kostenkomponenten. Sie wird daher eingesetzt, wenn lediglich eine grobe Vorstellung des Produkts vorhanden ist, aber noch keine Angaben aus der Produktion vorliegen. Auf Basis der Muster- und Simulationskalkulation kann das Management Entscheidungen über die weitere Verfolgung von Produktideen treffen. Darüber hinaus kann sie aber auch im Rahmen der Angebotserstellung im Vertrieb eingesetzt werden.

**Verwendung der Wertermittlung** [»]

> Beachten Sie, dass die Fortschreibung von Materialpreisen mit einer Musterkalkulation nicht möglich ist, sondern lediglich einen informativen Charakter hat.

## **Materialkalkulation ohne Mengengerüst**

Einzelkalkulation Hat die Muster- und Simulationskalkulation dazu beigetragen, dass Sie sich für die weitere Verfolgung einer Produktidee entscheiden, kann Sie im nächsten Schritt die Kalkulation ohne Mengengerüst unterstützen. Auch hier wird noch nicht auf Stammdaten aus der Produktion zurückgegriffen. Alle benötigten Daten können manuell erfasst werden oder aus schon vorhandenen Stammdaten, z. B. Materialstammdaten, Arbeitsplätzen oder Leistungsarten, automatisch über-

nommen werden. Diese Form der Kalkulation nennt man auch Einzelkalkulation.

Wesentliche Einsatzmöglichkeiten der Kalkulation ohne Mengengerüst sind:

- Planung der Komponentenkosten, der Herstell- und Selbstkosten
- Zuordnung der Gemeinkosten für Fertigung und Material zum Produkt
- Zuordnung und Speicherung der ermittelten Kosten nach Kostenelementen
- $\blacktriangleright$  Anzeige der Materialeinsatzkosten für Halbfabrikate, gegliedert nach Kostenelementen

## **Unterschied: Musterkalkulation – Kalkulation ohne Mengengerüst**

Der Unterschied zur Musterkalkulation besteht darin, dass dort jegliche Stammdaten fehlen, während bei der Kalkulation ohne Mengengerüst eine manuelle Beplanung der Herstell- und Selbstkosten unter Zuhilfenahme erster Materialstammdaten erfolgt.

Auch die Planung der Kosten eines Produkts mit einer detaillierten mehrstufigen Fertigung ist im Rahmen der Einzelkalkulation und ohne Stammdaten aus der Produktion möglich. In diesem Fall muss die mehrstufige Kalkulation manuell auf Basis einer manuellen Vorgabe jedes Halbfabrikats erfolgen.

## **Materialkalkulation mit Mengengerüst**

Erzeugniskalkulation Wenn mit der Produktion gestartet wird, müssen in der Regel Stücklisten und Arbeitspläne vorhanden sein. Eine Materialkalkulation mit Mengengerüst – auch Erzeugniskalkulation genannt – benötigt zwingend alle relevanten Stammdaten. Das Mengengerüst wird in der Kalkulation automatisch aufgebaut, ein manuelles Eingreifen in die Kalkulation ist nicht mehr möglich:

- Im Bereich der Einzelfertigung erfolgt die Erstellung des Mengengerüsts aus der Stückliste und dem Arbeitsplan.
- $\blacktriangleright$  Bei Serienfertigung werden die jeweiligen Stücklisten und der Linienplan herangezogen.
- Bei einer Prozessfertigung wird das Mengengerüst auf Basis von Planungsrezepten aufgebaut.

Die Kalkulation mit Mengengerüst ist dabei immer noch unabhängig von einem Produktionsauftrag.

#### [»] **Verwendung der Wertermittlung**

Die Ergebnisse der Erzeugniskalkulation können Sie für die Materialbewertung heranziehen, indem der ermittelte Wert als Standardpreis im Materialstamm des Fertigfabrikats fortgeschrieben wird.

## **Ad-hoc-Kalkulation**

Easy Cost Planning Ohne jeglichen Objektbezug kommt die Ad-hoc-Kalkulation aus. Sie dient einer schnellen Kostensimulation häufig zu planender Vorhaben. Es besteht keine Möglichkeit der Preisfortschreibung. Basis für die Kalkulation sind die Planungsvorlagen des Easy Cost Plannings.

> Das Easy Cost Planning kalkuliert die Kosten mithilfe der Einzelkalkulationsfunktion (Planung ohne Mengengerüst). Das Easy Cost Planning dient aber nicht nur der Ad-hoc-Kalkulation als Vorlage, sondern bildet auch die Basis zur Kalkulation von Innenaufträgen, Projekten und Investitionsmaßnahmen.

> Bevor Sie nun die einzelnen Arten der Produktkostenplanung kennenlernen, folgt zunächst ein kurzer Exkurs zu einem übergreifenden Thema im Rahmen der Produktkostenplanung: dem Umgang mit Kalkulationsfehlern.

## **4.3 Fehlersteuerung**

Fehler in der Produktkostenplanung können viele Ursachen haben:

- $\blacktriangleright$  fehlerhafte oder fehlende Stammdaten
- falsches Customizing
- $\blacktriangleright$  geschlossene Perioden
- $\blacktriangleright$  Bedienungsfehler

Protokolle listen alle Meldungen auf Das SAP-System gibt im Rahmen der Kalkulation von Produkten Protokolle aus, die eine detaillierte Auflistung aller Meldungen enthalten. Die Einteilung, wann ein Problem als Fehler oder Warnung oder eventuell auch nur als Information zu werten ist, können Sie dabei teilweise durch Customizing steuern.

Bei der Materialkalkulation mit Mengengerüst kann darüber hinaus auch in Abhängigkeit von den auftretenden Meldungen ein Workflow gestartet werden. Damit können Fehler direkt an die für deren Beseitigung Verantwortlichen geleitet werden.

Das Customizing zur Fehlersteuerung finden Sie im Einführungsleitfaden unter CONTROLLING · PRODUKTKOSTEN-CONTROLLING · PROduktkostenplanung - Grundeinstellungen für die Materialkalkulation - Fehlersteuerung. Folgende Parameter können Sie dort festlegen:

- Meldungstyp (z. B. Fehler, Warnung oder Information)
- $\blacktriangleright$  Zuordnung zum zuständigen Verantwortungsbereich
- Zuordnung der Meldungen und/oder der Verantwortungsbereiche zu Parametern der Nachrichtensteuerung

#### **Durchführung einer Plankalkulation**

 $[zB]$ 

Bei der Durchführung einer Plankalkulation beinhaltet das Protokoll verschiedene Systemmeldungen:

- ► Fehler in der Stückliste
- ► Fehler im Arbeitsplan

Als Erstes sollten Sie prüfen, ob alle Meldungen den richtigen Meldungstyp haben, und gegebenenfalls die Zuordnung Ihren Anforderungen entsprechend ändern. Ist eine Fehlermeldung zu Recht eine Fehlermeldung, oder sollte es eigentlich nur eine Warnmeldung sein?

Fehler in der Stückliste sollten von der Konstruktionsabteilung verantwortet und korrigiert werden und Fehler im Arbeitsplan von der Abteilung Arbeitsvorbereitung. Vor diesem Hintergrund kann nun der Fehler in der Stückliste dem Verantwortungsbereich Konstruktion und der Fehler im Arbeitsplan dem Verantwortungsbereich Arbeitsvorbereitung zugeordnet werden. In der Nachrichtensteuerung können Sie die jeweiligen Fehler den zuständigen Verantwortungsbereichen sowie den zuständigen Personen zuordnen, die dann eine Nachricht erhalten.

Im Folgenden werden die einzelnen Schritte zur Umsetzung dieses Beispiels vorgestellt.

## **4.3.1 Flexible Meldungstypen definieren**

Wie bereits erwähnt, ist es möglich, für einzelne Meldungen zu definieren, ob sie vom System als Information, Warnung oder Fehler behandelt werden. Das Customizing dazu finden Sie im Einführungs-

Meldungstyp: Information, Warnung oder Fehler

leitfaden unter CONTROLLING · PRODUKTKOSTEN-CONTROLLING · PROduktkostenplanung - Grundeinstellungen für die Materialkalkulation - Fehlersteuerung - Flexible Meldungstypen definieren (Transaktion OPR4\_CK). Bei den einzelnen Ausprägungen spricht man von Meldungstypen, von denen folgende Ausprägungen zur Verfügung stehen (siehe Tabelle 4.1):

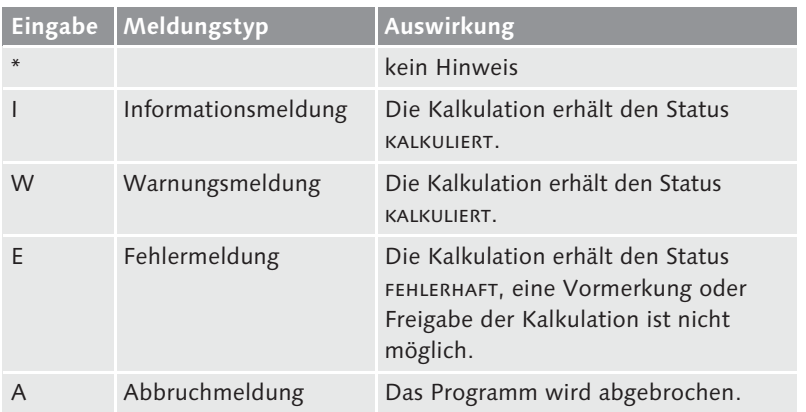

Tabelle 4.1 Meldungstypen

Meldung ändern Zu beachten ist dabei, dass nicht jede Meldung geändert werden kann und auch nicht immer alle Meldungstypen zur Auswahl stehen. Um einen Typ zu ändern, müssen Sie zunächst die gewünschte Meldung auswählen (siehe Abbildung 4.2). In dem sich anschließend öffnenden Pop-up können Sie dann den gewünschten zulässigen Meldungstyp festlegen (siehe Abbildung 4.3).

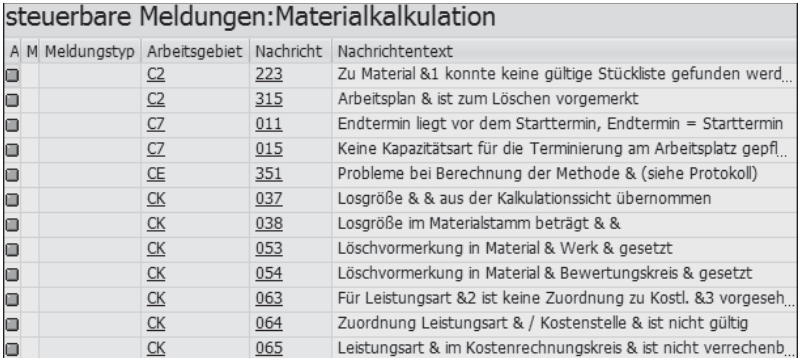

Abbildung 4.2 Meldungstyp ändern

Abbildung 4.3 zeigt die auswählbaren Meldungstypen für Meldungsnummer CK 065 (Leistungsart & im Kostenrechnungskreis & ist nicht verrechenbar). Bei dieser Meldung wird mindestens eine Informationsmeldung erzeugt. Ein vollständiges Unterdrücken mit dem Eintrag \* ist nicht möglich. Mit diesem restriktiven Verhalten vermeidet SAP sachlich falsche Kalkulationsergebnisse aufgrund fehlender Angaben.

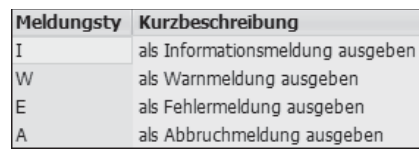

Abbildung 4.3 Meldungstyp auswählen

In der Regel können Sie mit den im SAP-Standard vorhandenen Voreinstellungen der Ausprägungen arbeiten. In Einzelfällen kann es aber durchaus sinnvoll sein, Meldungstypen zu ändern.

### **Beigestellte Materialien**

 $[zB]$ 

Wird eine Kalkulation auf Basis beigestellter Materialien erstellt, ist es natürlich kein Fehler, wenn die Komponente den Wert 0 hat, da sie wertmäßig nicht im Bestand geführt wird.

Im nächsten Schritt können Sie Verantwortungsbereiche definieren, um zu bestimmen, wer bzw. welche Bereiche Meldungen zu bearbeiten haben.

## **4.3.2 Verantwortungsbereiche pflegen**

Über die Verantwortungsbereiche steuern Sie, an wen eine Meldung aus dem Protokoll übermittelt werden soll. Im Standard werden bereits Verantwortungsbereiche vorgeschlagen. Diese Einträge können aber in der Transaktion OPR7 geändert bzw. durch neue Einträge ergänzt werden.

Anlegen/Ändern von Verantwortungsbereichen

Abbildung 4.4 zeigt die Standardverantwortungsbereiche. Nun können die Meldungen den Verantwortungsbereichen zugeordnet werden.

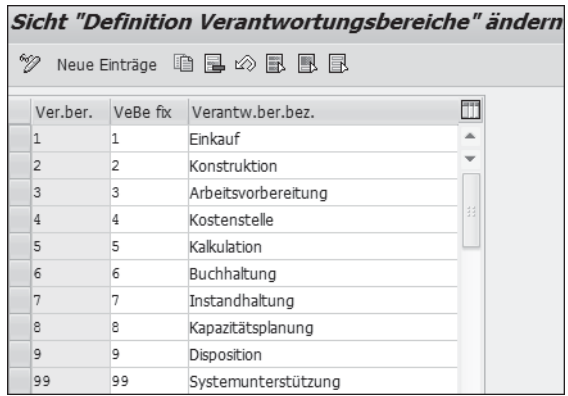

Abbildung 4.4 Verantwortungsbereiche

### **4.3.3 Meldungen zuordnen**

Die Zuordnung der Verantwortungsbereiche zu Meldungen erfolgt im Einführungsleitfaden unter CONTROLLING · PRODUKTKOSTEN-CONtrolling - Produktkostenplanung - Grundeinstellungen für die Materialkalkulation - Fehlersteuerung - Meldungen zuordnen (Transaktion OPR1).

Die so den Systemmeldungen zugeordneten Verantwortungsbereiche steuern im nächsten Schritt, ob und wer automatisch über diese Systemmeldung informiert wird (siehe Abbildung 4.5).

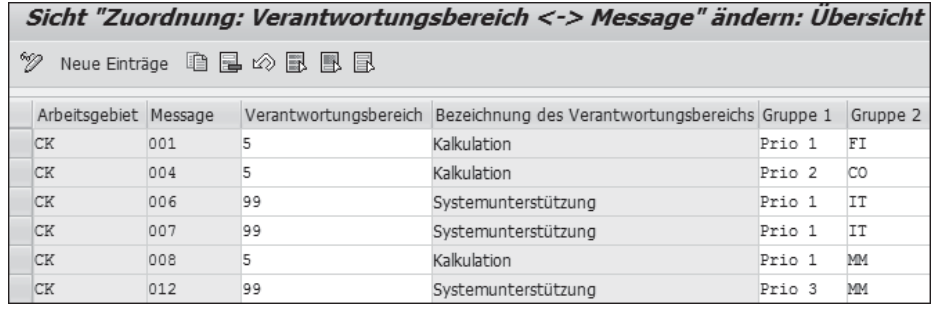

Abbildung 4.5 Meldungen Verantwortungsbereichen zuordnen

In Abhängigkeit vom Arbeitsgebiet (dies entspricht der Nachrichtenklasse der Meldung) und der expliziten Meldungsnummer können Sie den Verantwortungsbereich eintragen. Im SAP-Standard sind die wichtigsten Meldungen schon zugeordnet (siehe Abbildung 4.5).

Zuordnungen können gelöscht, geändert und neu eingetragen wer- Zuordnungen den. Die Felder Gruppe 1 und Gruppe 2 können mit frei wählbaren Selektionsbegriffen befüllt werden. Darüber kann z. B. später im Protokoll sortiert und somit die Abarbeitung der jeweiligen Meldung priorisiert werden.

Damit sind die Meldungen zunächst Personengruppen bzw. Funktionen, wie etwa der Kalkulation, zugeordnet. Im nächsten Schritt legen Sie im Detail fest, welche Personen eine Nachricht erhalten.

## **4.3.4 Nachrichtensteuerung definieren**

Nachrichten versenden Für das Versenden von Meldungen müssen Konditionssätze zur Steuerung der Nachrichtensendung gepflegt werden. Dies erfolgt im Einführungsleitfaden unter CONTROLLING · PRODUKTKOSTEN-CONtrolling - Produktkostenplanung - Grundeinstellungen für die MATERIALKALKULATION • FEHLERSTEUERUNG • NACHRICHTENSTEUERUNG definieren oder direkt über die Transaktion CCF1.

Sie müssen die SAP-Standard-Nachrichtenart MSG – FEHLERMELDUNG (siehe Abbildung 4.6) wählen und mit  $\left\lfloor \frac{1}{x} \right\rfloor$  bestätigen. Es öffnet sich ein Pop-up, in dem Sie die Schlüsselkombination ARBEITSGEBIET NACH-RICHTENNUMMER auswählen und erneut mit  $\leftarrow$  bestätigen.

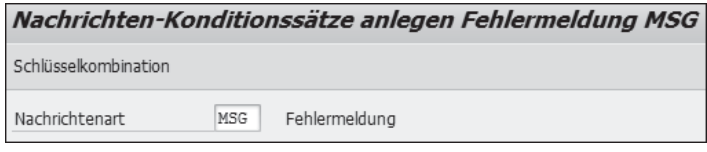

Abbildung 4.6 Nachrichtenfindung

#### **Zusatzinformation**

 $\lceil \kappa \rceil$ 

Bedingungen zur Nachrichtendefinition können Sie in Abhängigkeit vom Verantwortungsbereich, aber auch von einer einzelnen Nachricht und weiteren Schlüsselkombinationen erstellen.

Um die Nachrichtensteuerung aktivieren zu können, müssen einer Nachrichtennummer die Partnerrolle MP, der Partner (SAP-User) die SPRACHE der Nachricht, das MEDIUM - E-Mail, Fax, Ausdruck etc. sowie der ZEITPUNKT des Versands zugeordnet werden.

Abbildung 4.7 zeigt die beispielhafte Zuordnung des Verantwortungsbereichs 5 (Kalkulation) zu folgenden Elementen:

- ► Partnerrolle MP
- User (in der Abbildung ein Dummy-Empfänger)
- ► Medium 7 (interne Mail)
- Zeitpunkt 4 (sofortige Versendung)
- $\blacktriangleright$  Sprache DE

| Konditionssätze (Fehlermeldung) anlegen: Schnellerfassung |                       |  |                                             |  |                                  |  |       |              |  |                          |    |
|-----------------------------------------------------------|-----------------------|--|---------------------------------------------|--|----------------------------------|--|-------|--------------|--|--------------------------|----|
| Kommunikation   【 简                                       |                       |  |                                             |  |                                  |  |       |              |  |                          |    |
| Arbeitsgebiet                                             | <b>CK</b>             |  |                                             |  | Nachrichten Erzeugniskalkulation |  |       |              |  |                          |    |
| Konditionssätze                                           |                       |  |                                             |  |                                  |  |       |              |  |                          |    |
|                                                           | Nachricht Bezeichnung |  |                                             |  |                                  |  | Rolle | Partner      |  | Medium Zeitpunkt Sprache |    |
| 1005                                                      |                       |  | Fehler beim Analysieren der ASU-XML-Defi MP |  |                                  |  |       | Dummy-Empf 7 |  |                          | DE |

Abbildung 4.7 Konditionssätze in der Nachrichtenfindung

Über den Button Kommunikation können Sie die zu versendende Nachricht einrichten, d. h., Sie können den Text der Nachricht, Vertraulichkeitseinstellungen etc. eingeben.

#### $\mathsf{I}\mathsf{M}$ **Voraussetzungen für die Nachrichtensteuerung**

Automatisierte Nachrichten können nur versendet werden, wenn:

- ► für jede Person, die eine Nachricht erhalten soll, ein SAP-Mail-User angelegt wurde
- $\triangleright$  die Fehlersteuerung der Kalkulationsvariante auf MELDUNGEN IM PROtokoll sammeln, speichern, Mail aktiv eingestellt ist (siehe Abschnitt 3.6, »Zuordnungen«)

Technische Fehlersuche mit Transaktion OPR3

Sollten Fehler nicht gefunden werden können oder sollte die Vermutung naheliegen, dass sie vielleicht unberechtigt sind, können Sie mit der Transaktion OPR3 einen Breakpoint in Abhängigkeit von User und Meldungsnummer setzen. Nun stoppt das Programm an der Stelle, an der der Fehler auftritt, und er kann technisch näher analysiert werden.

Hilfreich ist eine detaillierte Fehlerausgabe vor allem dann, wenn die Kalkulation nicht nur manuell für ein einziges Material durchgeführt wird, sondern im Rahmen eines Kalkulationslaufs eine Massenverarbeitung stattfindet. Hier ist es besonders wichtig, eventuell vorhandene Fehlerprotokolle zu bearbeiten und Fehlerursachen zu beseitigen. Die Bedienung des Kalkulationslaufs wird im Folgenden am Beispiel der Kalkulation mit Mengengerüst erläutert.

# **4.4 Materialkalkulation mit Mengengerüst**

Registerkarte »Kalkulationsdaten«

In diesem Abschnitt wird der komplette Ablauf eines Kalkulationslaufs Kalkulationslauf mit Mengengerüst in der Praxis vorgestellt. Der Kalkulationslauf kann mehrere Materialien gleichzeitig kalkulieren, vormerken und freigeben. Es wird der gesamte Ablauf der Kalkulation mit Mengengerüst abgebildet, und es werden alle Arbeitsschritte vom gleichen Bildschirmbild aus durchgeführt.

## **4.4.1 Kalkulationslauf anlegen**

Einen Kalkulationslauf legen Sie im Anwendungsmenü über Rechnungswesen - Controlling - Produktkosten-Controlling - Pro-DUKTKOSTENPLANUNG • MATERIALKALKULATION • KALKULATIONSLAUF • Kalkulationslauf bearbeiten oder direkt über die Transaktion CK40N an.

Beim Anlegen des Kalkulationslaufs werden einige wesentliche Kriterien festgelegt (siehe Abbildung 4.8). Die ID sowie die Bezeichnung des Kalkulationslaufs müssen eingegeben werden. Das Kalkulationslaufdatum im Feld KALKLAUFDATUM ist das Datum, ab dem eine Kalkulation gelten soll, und wird als Vorschlag für die Terminierung verwendet. Darüber hinaus müssen Sie die Kalkulationsvariante auswählen.

| <b>Kalkulationslauf anlegen</b>                              |                                                 |
|--------------------------------------------------------------|-------------------------------------------------|
| □ □ Mit Vorlage<br>- % 81 Fi                                 |                                                 |
| C03PT.AN1<br>Kalkulationslauf<br>16.01.2016<br>KalkLaufDatum | C03: Kalkulationslauf 01.02.2016<br>Bezeichnung |
| ≽<br>Kalkulationsdaten                                       | Termine<br>Bewertung                            |
| Kalkulationsvariante                                         | CPC1<br>C03 Plankalkulation (Mat)               |
| Kalkulationsversion                                          | 1<br>Version ohne Customizing                   |
| Kostenrechnungskreis                                         | CO30<br>Lederwaren Manufaktur                   |
| Buchungskreis                                                | C031<br><b>I WM Deutschland</b>                 |
| Übernahmesteuerung                                           |                                                 |

Abbildung 4.8 Kalkulationslauf anlegen

 $[zB]$ 

#### **Kalkulationsvariante** [»]

Die Kalkulationsvariante legt fest, welche Termine für die Kalkulation selbst und für die Auflösung und Bewertung des Mengengerüsts gelten, wie Stücklisten, Arbeitspläne und Preise selektiert werden und ob bzw. wie Gemeinkostenzuschläge ermittelt werden (siehe Kapitel 3).

Die Kalkulationsversion muss gepflegt werden, da es zu einem Material in Verbindung mit einer Kalkulationsvariante mehr als eine Kalkulation geben kann. Zur organisatorischen Abgrenzung geben Sie schließlich noch Kostenrechnungskreis und Buchungskreis ein.

Die Übernahmesteuerung wird eigentlich in der Kalkulationsvariante festgelegt. Dort kann aber auch definiert werden, dass die Übernahmesteuerung manuell im Kalkulationslauf mitgegeben werden darf.

Registerkarte »Termine« Auf der Registerkarte Termine werden die unterschiedlichen Zeitpunkte definiert, die für die Verarbeitung der Kalkulationsdaten benötigt werden (siehe Abbildung 4.9). Das System gibt dabei Vorschlagswerte vor, die aus der Kalkulationsvariante entnommen werden. Die Vorschläge können geändert werden, falls nötig. Gerade bei Kalkulationsläufen zum Jahresende ist diese Terminsteuerung wichtig, da sie Folgendes festlegt:

- $\triangleright$  ab wann eine Kalkulation gültig sein soll (KALKULATIONSDATUM AB)
- $\triangleright$  bis wann eine Kalkulation gültig sein soll (KALKULATIONSDATUM bis)
- mit welchem Datum das Mengengerüst selektiert wird (Auflösungstermin)
- $\blacktriangleright$   $\,$  mit welchem Datum die Materialpreise und Leistungstarife bewertet werden sollen (Bewertungstermin)

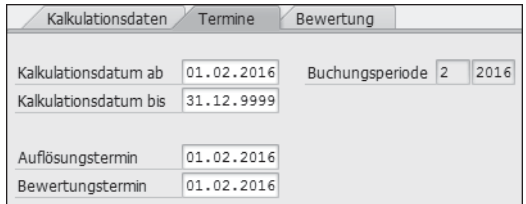

Abbildung 4.9 Kalkulationslauf – Termine

#### **Relevanz der Terminsteuerung**

Tarife, also die »Preise« pro Leistungseinheit, werden meist mit Gültigkeit ab 01.01. (wenn Geschäftsjahr = Kalenderjahr) angelegt. Wenn also am 28.12. ein Kalkulationslauf für das neue Geschäftsjahr gestartet wird, müssen sowohl Einsatzmaterialpreise als auch Tarife mit Gültigkeit ab 01.01 berücksichtigt werden und nicht die am 28.12. gültigen. Das ist Aufgabe der Terminsteuerung.

Registerkarte »Bewertung« Auch die Werte für die Registerkarte Bewertung (siehe Abbildung 4.10) werden aus der auf der Registerkarte KALKULATIONSDATEN festgelegten Kalkulationsvariante übernommen. Hier werden die Bewertungsvariante und das relevante Kalkulationsschema angezeigt. Diese Eingaben sind nicht änderbar.

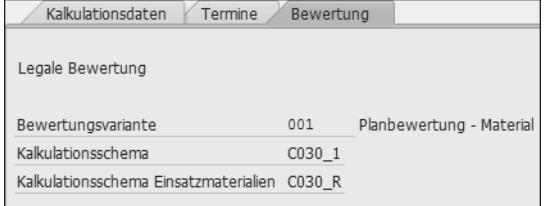

Abbildung 4.10 Kalkulationslauf – Bewertung

Weitere Arbeitsschritte Sobald der Kalkulationslauf gespeichert wird, gibt das System die notwendigen, in Abbildung 4.11 dargestellten weiteren Arbeitsschritte vor. Von hier an wird der Anwender durch die einzelnen Kalkulationsschritte, die in der Einzelverarbeitung einzelnen Transaktionen entsprechen, geführt.

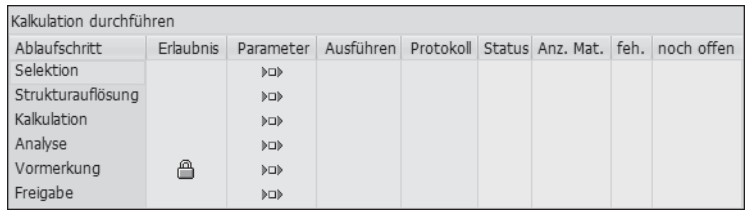

Abbildung 4.11 Kalkulationslauf – Arbeitsschritte

Für jeden Arbeitsschritt müssen Sie jeweils die Selektions- bzw. Verarbeitungsparameter definieren, bevor der Schritt ausgeführt werden kann.

 $\lceil$ «]

#### Kalkulationslauf durchführen

In der Regel wird für alle Halb- und Fertigfabrikate bzw. alle S-Preisgeführten Materialien einmal jährlich ein Kalkulationslauf angelegt und ausgeführt. Üblicherweise findet dieser Lauf zum Jahresende vorbereitend für das Folgejahr statt. Zu diesem Zeitpunkt müssen alle Änderungen an Stammdaten wie z. B. Stücklisten oder Arbeitspläne und die Tarifplanung für innerbetriebliche Leistungsverrechnung und eventuell geänderte Zuschlagssätze für das neue Geschäftsjahr vollzogen sein.

## **4.4.2 Selektion**

Der erste Schritt ist die Selektion der zu kalkulierenden Materialien. Die Einstellungen zur Selektion werden über den ersten Button in der Spalte PARAMETER vorgenommen (siehe Abbildung 4.11).

Die Auswahl der Materialien kann über verschiedene Wege erfolgen (siehe Abbildung 4.12):

- Bereich Selektion über Materialstamm (Auswahlfelder: Materialnummer, Dispositionsstufe, Materialart, Werk)
- **Bereich Selektion über Vorlage Kalkulationslauf**
- Bereich Selektion über Selektionsvorrat

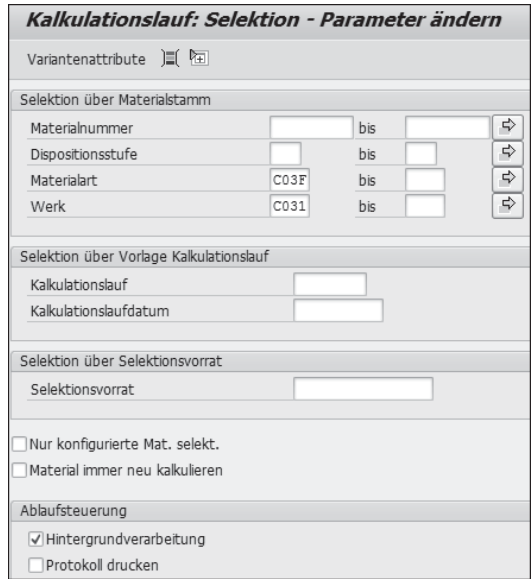

Abbildung 4.12 Kalkulationslauf – Materialselektion

## **Selektion über einen Selektionsvorrat**

Die Selektion der Materialien kann in einem Arbeitsvorrat vorweggenommen werden. Die Transaktion CKMATSEL erlaubt eine Selektion anhand diverser Felder des Materialstamms, wie z. B. Bewertungsklasse oder PROFITCENTER.

Das Kennzeichen Material immer neu kalkulieren sollte standardmäßig nicht gesetzt werden. Es führt dazu, dass die ursprünglich gewählte Übernahmesteuerung der Kalkulationsvariante ignoriert wird. Für alle im Kalkulationslauf gewählten Materialien wird dann eine neue Kalkulation über alle Kalkulationsstufen hinweg durchgeführt – unabhängig davon, welche Einstellungen bei der Übernahmesteuerung für diesen Fall definiert wurden.

Kennzeichen »Material immer neu kalkulieren«

Wurden die Parameter eingestellt und gesichert, erscheint der Button  $\overline{\mathbb{Q}}$  in der Spalte Ausführen der Kalkulationsübersicht (siehe Abbildung 4.13); die Materialselektion kann also nun ausgeführt werden. Liegt ein Protokoll vor, wird dies mit dem Button in der Spalte PROTOKOLL dargestellt. Sollten Fehler aufgetreten oder nicht alle Materialien verarbeitet worden sein, wird dies in den Spalten feh. bzw. noch offen dargestellt. Das Ergebnis in Abbildung 4.13 besagt, dass sechs Materialien fehlerfrei kalkuliert wurden.

### Kalkulation durchführen

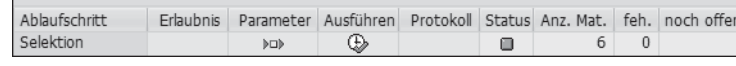

Abbildung 4.13 Kalkulationslauf – Materialselektion

## **Protokoll**

 $\lceil \kappa \rceil$ 

Um falsche Kalkulationsergebnisse zu vermeiden, sollte das Protokoll im Detail analysiert und abgearbeitet werden. Zur Anpassung von Meldungstypen und der möglichen Gruppierung von Meldungen lesen Sie Abschnitt 4.3, »Fehlersteuerung«.

Wird die Strukturauflösung im Kalkulationslauf durchgeführt, verliert das Kennzeichen Material immer neu kalkulieren seine Bedeutung. Dann wird die Übernahmesteuerung wieder für die Materialien, die über die Stücklistenauflösung ermittelt werden, aktiv.

## **4.4.3 Strukturauflösung**

Die Strukturauflösung ist nur nötig, wenn in der Materialselektion nicht alle zu kalkulierenden Materialien aller Fertigungsstufen ausgewählt wurden. Trifft dies nicht zu, sollte dieser Schritt nicht ausgeführt werden.

Wurden nur bestimmte Materialien selektiert, ermittelt die Strukturauflösung die über alle Fertigungsstufen hinweg benötigten Einsatzmaterialien und -leistungen neu. Damit werden sämtliche Halbfabrikate, die in Stücklisten selektierter Halb- oder Fertigfabrikate enthalten sind, ebenfalls neu kalkuliert.

#### $\Box$ **Probleme mit der Strukturauflösung**

Die Funktion der Strukturauflösung ist unproblematisch, wenn alle Halbund Fertigerzeugnisse S-Preis-geführt sind. Gibt es im Unternehmen auch Komponenten mit gleitendem Durchschnittspreis, sollten Sie bei der Kalkulation darauf achten, dass nicht auch Preise für Materialien fortgeschrieben werden, die nicht kalkuliert werden sollten.

In den Parametern muss für die Strukturauflösung nur die Ablaufsteuerung eingestellt werden (siehe Abbildung 4.14). Aus Performancegründen sollten Sie die Auflösung in der Regel im Hintergrund starten. Haben Sie alle kalkulationsrelevanten Materialien selektiert und gegebenenfalls die Strukturauflösung durchgeführt, können Sie die eigentliche Materialkalkulation starten.

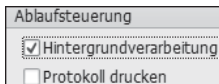

Abbildung 4.14 Kalkulationslauf – Ablaufsteuerung

## **4.4.4 Kalkulation**

Als nächstes wird die Kalkulation der Materialien vorgenommen.

#### $\mathsf{D}$ **Kalkulation mit Mengengerüst anlegen**

Die Kalkulation mit Mengengerüst finden Sie, wenn sie nicht über den Kalkulationslauf ausgeführt wird, unter RECHNUNGSWESEN · CONTROLLING · PRODUKTKOSTEN-CONTROLLING · PRODUKTKOSTENPLANUNG · MATERIALKALKU-LATION • KALKULATION MIT MENGENGERÜST • ANLEGEN (Transaktion CK11N). Auch für die Materialkalkulation müssen in der Sammelverarbeitungsmaske der Transaktion CK40N wieder die Selektions- bzw. Verarbeitungsparameter ausgewählt werden. Abbildung 4.15 zeigt die möglichen Eingaben dafür.

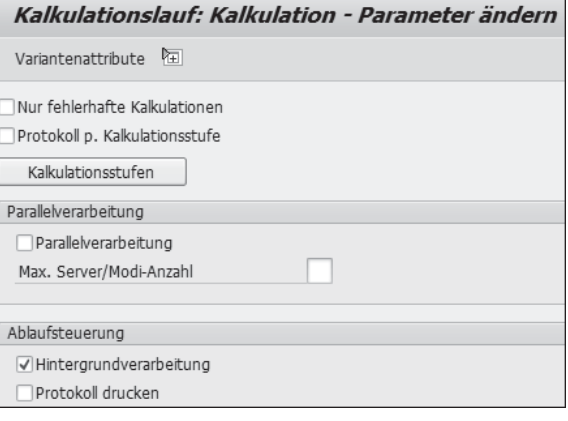

Abbildung 4.15 Kalkulationslauf – Parameter der Kalkulation

Parameter der Kalkulation Das Kennzeichen Nur fehlerhafte Kalkulationen wird gesetzt, wenn ein vorheriger Lauf mit fehlerhaften Kalkulationen beendet wurde und diese Kalkulationen nach der Fehlerbehebung neu kalkuliert werden sollen.

Das Kennzeichen Protokoll P. KALKULATIONSSTUFE steuert, ob das Protokoll gesamtheitlich (Kennzeichen deaktiviert) oder pro Kalkulationsstufe getrennt (Kennzeichen aktiviert) ausgegeben wird. Wenn viele Systemmeldungen erwartet werden, sollte dieses Kennzeichen gesetzt werden, da so die Abarbeitung der Meldungen übersichtlicher wird.

Über den Button KALKULATIONSSTUFEN steuern Sie, welche Kalkulationsstufen in diesem Lauf kalkuliert werden.

## **Kalkulationsstufen**

## $\lceil \kappa \rceil$

Bei komplexeren Fertigungsstrukturen ist es zu empfehlen, einzelne Kalkulationsläufe pro Kalkulationsstufe durchzuführen. So kann eine Kalkulationsstufe fehlerfrei kalkuliert werden, bevor die nächste ausgeführt wird. Dies führt zu einer stark vereinfachten Fehlerhandhabung. Zudem verhindern Sie so eine Weitervererbung von Fehlern.

Das Kennzeichen Parallelverarbeitung sollte bei einer großen Anzahl zu kalkulierender Materialien und Kalkulationsstufen gesetzt werden, um die Performance des Systems zu verbessern. Dann müssen Sie zusätzlich die maximale Anzahl der parallel gestarteten Modi eingeben. Dazu sollten Sie jeweils mit Ihrer IT-Abteilung klären, wie viele Modi durch die Hardware unterstützt werden.

Haben Sie die Parameter eingestellt und gesichert, erscheint der Button  $\circledR$  in der Spalte Ausführen der Kalkulationsübersicht. Das System nimmt nun die eigentliche Kalkulation der ausgewählten Materialien vor.

In der Produktkalkulation (siehe Abbildung 4.16) kalkuliert das SAP-System nun auf Basis der Einstellungen der Kalkulationsvariante, explizit der Bewertungsvariante (siehe Abschnitt 3.2.2), die Herstellund Selbstkosten eines Produkts.

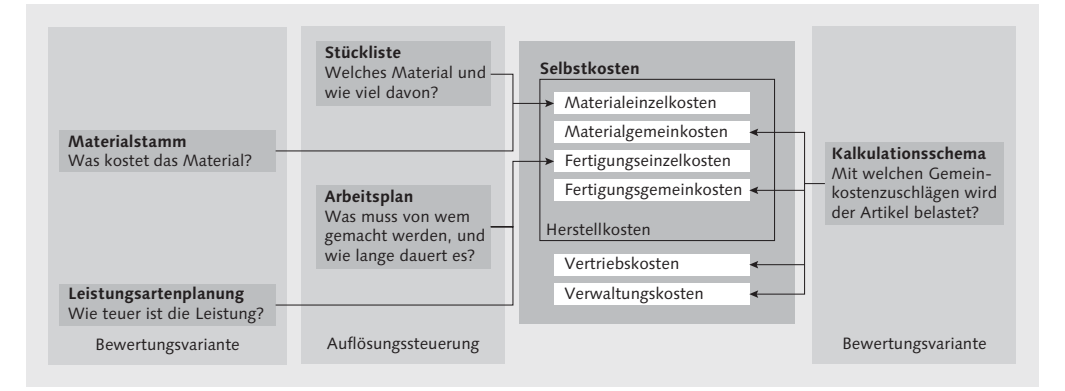

Abbildung 4.16 Produktkalkulation

Vorgehensweise der Kalkulation

Anhand von Abbildung 4.16 wird beispielhaft die automatisierte Vorgehensweise des SAP-Systems im Rahmen der Kalkulation mit Mengengerüst beschrieben:

- Die Materialeinzelkosten werden aus der in der Stückliste zum Produktionsmaterial hinterlegten Menge der Einsatzkomponenten, multipliziert mit den gemäß Bewertungsvariante ermittelten Preisen jeder Einsatzkomponente, berechnet.
- $\blacktriangleright$  Die *Fertigungseinzelkosten* werden durch die im Arbeitsplan definierten Zeiten der Arbeitsvorgänge eines Arbeitsplatzes, multipli-

ziert mit den Tarifen der entsprechenden Leistungsarten der Kostenstellen des Arbeitsplatzes, ermittelt.

- Die Material-, Fertigungs-, Verwaltungs- und Vertriebsgemeinkosten werden auf Basis des in der Bewertungsvariante hinterlegten Kalkulationsschemas und dessen Einstellungen ermittelt.

Diese automatisierte Vorgehensweise des SAP-Systems setzt natürlich voraus, dass für alle zugekauften Materialien, Fremdleistungen, Lohnbearbeitungsvorgänge, aber auch für eigengefertigte Halbfabrikate und intern erbrachte Leistungen Preise hinterlegt bzw. kalkulierbar sind. Darüber hinaus ist es unbedingt notwendig, die Reihenfolge der verschiedenen Bewertungsschritte korrekt einzuhalten.

## **Reihenfolge der Bewertungsschritte**

Bei einer Inventurkalkulation z. B. ist es wichtig, dass für alle Einsatzmaterialien vorher die korrekten handels- bzw. steuerrechtlichen Preise in den entsprechenden Materialstammdatenfeldern fortgeschrieben wurden. Ist dies nicht geschehen, ist es der Inventurkalkulation nicht möglich, die korrekten Werte zu ermitteln.

Bausteinkalkulation Bei der Kalkulation ist es außerdem wichtig, die Vorgehensweise des Systems bei einer mehrstufigen bzw. Bausteinkalkulation zu verstehen. Das System geht chronologisch gemäß Kalkulationsstufen vor. Ob jeder Baustein tatsächlich neu kalkuliert wird oder auf bereits bestehende Kalkulationen zurückgegriffen werden kann, wird durch die Übernahmesteuerung festgelegt. (Mehr über die Customizing-Einstellungen der Übernahmesteuerung erfahren Sie in Abschnitt 3.2.5.)

## **Bausteine**

Bei einem Schuh z. B. werden zunächst die einzelnen Teile des Innenschafts kalkuliert; dies beinhaltet die Rohstoffpreise sowie die internen Maschinen-, Rüst- und Lohnkosten. Als Nächstes kann dann der gesamte Schaft kalkuliert werden, der sich aus den einzelnen Bestandteilen und wiederum Maschinen-, Rüst- und Lohnkosten zusammensetzt. Am Ende der Hierarchie steht schließlich der fertige Schuh, der damit als Letztes kalkuliert wird.

Das Protokoll muss wiederum im Detail analysiert und abgearbeitet Protokolle drucken werden. Protokolle werden am einfachsten über das Anwendungs-

 $[zB]$ 

## $[zB]$

menü gedruckt: Rechnungswesen - Controlling - Produktkosten-CONTROLLING · PRODUKTKOSTENPLANUNG · UMFELD · KALKULATIONS-LAUF · PROTOKOLLE DRUCKEN (Transaktion CK31).

Protokolle und Kalkulationsinformationen sind die Basis der Analyse eines Kalkulationslaufs, auf die wir im folgenden Abschnitt eingehen.

## **4.4.5 Analyse**

Nachdem die Kalkulation aller Materialien abgeschlossen wurde, können die so ermittelten Preise in den Materialstamm fortgeschrieben werden. Zuvor sollte aber unbedingt eine detaillierte Analyse der Ergebnisse erfolgen.

Analyse als Arbeitsschritt des Kalkulationslaufs

Der Punkt Analyse der Kalkulationsschritte (siehe Abbildung 4.11) ruft einen Bericht zur Analyse des Kalkulationslaufs auf. Die vier Standardvorlagen dieses Berichts ermöglichen es, Folgendes zu tun:

- 1. die Ergebnisse des Kalkulationslaufs anzuzeigen
- 2. diesen Kalkulationslauf mit einem anderen Kalkulationslauf zu vergleichen
- 3. die Kalkulationsergebnisse mit einem Preis aus dem Materialstamm zu vergleichen
- 4. die voraussichtliche Umbewertung der aktuellen Bestände, die durch eine Freigabe der Kalkulationen stattfinden würde, zu analysieren

Auch für die Analyse müssen Sie zunächst die Selektions- und Verarbeitungseinstellungen vornehmen. Wenn für diesen Kalkulationslauf noch kein Bericht erstellt wurde, wählen Sie zuerst eine Vorlage aus (siehe Abbildung 4.17).

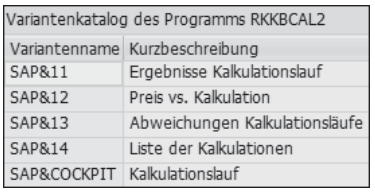

Abbildung 4.17 Vorlagen zum Analysebericht

Diese Vorlage kann im Nachhinein über EINSTELLUNGEN · VORLAGE für Bericht noch geändert werden. Der Selektionsbildschirm für die Analyse und die Anzeigevariante des Berichts ändert sich abhängig von der in Abbildung 4.17 ausgewählten Vorlage.

Abbildung 4.18 zeigt die Selektionsparameter für die Vorlage ERGEBnisse Kalkulationslauf. Der Kalkulationslauf und das Kalkulationsdatum sind in den Selektionseinstellungen schon vorbelegt. Wurde der Kalkulationslauf für mehr als ein Werk angelegt, kann die Analyse werksweise vorgenommen werden.

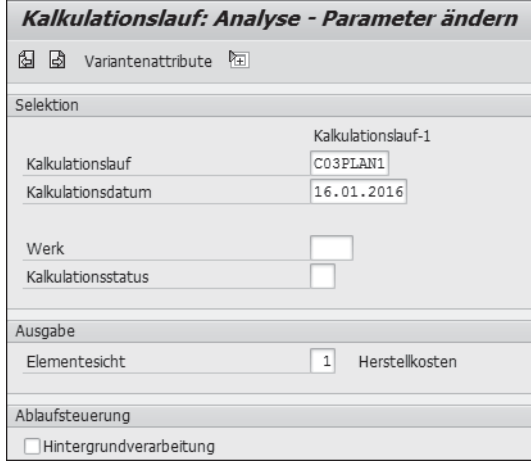

Abbildung 4.18 Kalkulationslauf – Analyse Parameter

Über den Kalkulationsstatus können Sie weiter einschränken, welche Informationen im Bericht gezeigt werden. So muss z. B. der Kalkulationsstatus KF – Kalkuliert mit Fehlern ausgewählt werden, wenn Sie nur die fehlerhaften Kalkulationen analysieren möchten. Abbildung 4.19 zeigt die möglichen auszuwählenden Status.

| Kalkulationsstatus Kurzbeschreibung |                                         |
|-------------------------------------|-----------------------------------------|
| ER                                  | Eröffnet                                |
| <b>SE</b>                           | Selektiert ohne Fehler                  |
| SF                                  | Selektiert mit Fehlern                  |
| KA                                  | Kalkuliert ohne Fehler                  |
| <b>KF</b>                           | Kalkuliert mit Fehlern                  |
| VO                                  | Vorgemerkt ohne Fehler                  |
| VF                                  | Vorgemerkt mit Fehlern                  |
| <b>FR</b>                           | Freigegeben ohne Fehler                 |
| FF                                  | Freigegeben mit Fehlern                 |
| <b>FM</b>                           | Freigabe über Material-Ledger Abrechnun |

Abbildung 4.19 Kalkulationsstatus

Analyse der einzelnen Kalkulationen

Darüber hinaus wählen Sie die Elementesicht aus. Diese Auswahl entscheidet, welche Kostenelemente im Bericht angezeigt werden.

**Anmerkung zur Elementesicht**  $\mathsf{I}\mathsf{M}$ 

> Die Einstellungen dazu, welche Kostenelemente in welcher Elementesicht angezeigt werden, nehmen Sie im Customizing des Elementeschemas vor (siehe dazu Abschnitt 3.6.1).

- Ansichten In den verschiedenen Berichten (siehe z. B. Abbildung 4.20) können Sie in relevante Einstellungen und Stammdaten abspringen. Über Springen bzw. den entsprechenden Button gelangen Sie bei Bedarf zu folgenden Ansichten:
	- $\blacktriangleright$  Kalkulation ( $\Box$ )
	- ► Strukturstückliste (<u>品</u>)
	- $\blacktriangleright$  Einzelnachweis, Kostenarten, Kostenelemente ( $\boxplus$ )
	- Partnerschichtung (Menü Springen Partnerschichtung)
	- $\blacktriangleright$   $~$  ggf. zur zweiten Kalkulation und zu den Vergleichsberichten

|    |                              | Analyse / Vergleich von Materialkalkulationen                 |                   |        |           |              |           |
|----|------------------------------|---------------------------------------------------------------|-------------------|--------|-----------|--------------|-----------|
| ञ् |                              | 日日 日子下向 电平面晶面 田生年                                             |                   |        |           |              |           |
|    |                              |                                                               |                   |        |           |              |           |
|    | Währung                      | Kalkulationslauf C03PLAN1 16.01.2016<br>EUR Europäischer Euro |                   |        |           |              |           |
|    | Bezugsgröße<br>Elementesicht | Werte bezogen auf Kalkulationslosgröße<br>01(Herstellkosten)  |                   |        |           |              |           |
| Æ  | Material                     | $\sqrt{ }$ Materialkurztext                                   | Werk              | Status | Kalk.Wert | Losgröße     | Einhe     |
|    | C030 S1000                   | Oxford, Boxcalf                                               | C031              | KA     | 1.967,67  | $\mathbf{1}$ | PAA       |
|    | C030 S1010                   | Schaft links                                                  | C031              | KA     | 564,62    | $\mathbf{1}$ | <b>ST</b> |
|    | C030_S1011                   | Aussenschaft vorne, links                                     | C <sub>031</sub>  | KA     | 132,87    | $\mathbf{1}$ | <b>ST</b> |
|    | C030 S1012                   | Aussenschaft hinten, links                                    | C031              | KA     | 119,98    | $\mathbf{1}$ | <b>ST</b> |
|    | C030 S1013                   | Lasche, links                                                 | C031              | KA     | 52,29     | $\mathbf{1}$ | <b>ST</b> |
|    | C030 S1014                   | Innenschaft (komplett), links                                 | C031              | KA     | 97,97     | $\mathbf{1}$ | <b>ST</b> |
|    | C030 S1015                   | Klappe links, links                                           | C031              | KA     | 34,12     | $\mathbf{1}$ | <b>ST</b> |
|    | C030 S1016                   | Klappe rechts, links                                          | C <sub>0.31</sub> | KA     | 34,12     | $\mathbf{1}$ | <b>ST</b> |
|    | C030 S1020                   | Schaft rechts                                                 | C031              | KA     | 564,62    | $\mathbf{1}$ | <b>ST</b> |
|    | C030_S1021                   | Aussenschaft vorne, rechts                                    | C031              | KA     | 132,87    | $\mathbf{1}$ | <b>ST</b> |
|    | C030 S1022                   | Aussenschaft hinten, rechts                                   | C031              | KA     | 119,98    | $\mathbf{1}$ | <b>ST</b> |
|    | C030 S1023                   | Innenschaft (komplett), rechts                                | C <sub>031</sub>  | KA     | 97,97     | $\mathbf{1}$ | <b>ST</b> |
|    | C030 S1024                   | Lasche, rechts                                                | C031              | KA     | 52,29     | $\mathbf{1}$ | <b>ST</b> |
|    | C030 S1025                   | Klappe links, rechts                                          | C <sub>031</sub>  | KA     | 34,12     | $\mathbf{1}$ | <b>ST</b> |
|    | C030_S1026                   | Klappe rechts, rechts                                         | C031              | KA     | 34,12     | $\mathbf{1}$ | <b>ST</b> |
|    | C030 S1050                   | Sohle links                                                   | C <sub>031</sub>  | KA     | 383,32    | $\mathbf{1}$ | <b>ST</b> |
|    | C030 S1051                   | Innensohle, links                                             | C031              | KA     | 14,90     | $\mathbf{1}$ | <b>ST</b> |
|    | C030 S1052                   | Mittelsohle, links                                            | C <sub>031</sub>  | KA     | 9,05      | $\mathbf{1}$ | <b>ST</b> |
|    | C030 S1053                   | Außensohle, links                                             | C031              | KA     | 11,44     | $\mathbf{1}$ | <b>ST</b> |
|    | C030 S1054                   | Absatz, links                                                 | C <sub>031</sub>  | KA     | 1,10      | $\mathbf{1}$ | <b>ST</b> |
|    | C030 S1060                   | Sohle rechts                                                  | C031              | KA     | 383,32    | $\mathbf{1}$ | <b>ST</b> |
|    | C020 C1061                   | Innoncoble rochte                                             | 0.21              | V N    | 14.00     | 1.           | CT.       |

Abbildung 4.20 Kalkulationslauf – Analysebericht

Eine einzelne Kalkulation erreichen Sie über den Button . Im Anwendungsmenü finden Sie die die Anzeige der Kalkulationen über den Pfad RECHNUNGSWESEN · CONTROLLING · PRODUKTKOSTEN-CONtrolling - Produktkostenplanung - Materialkalkulation - Kalkulation mit Mengengerüst - Anzeigen (Transaktion CK13N).

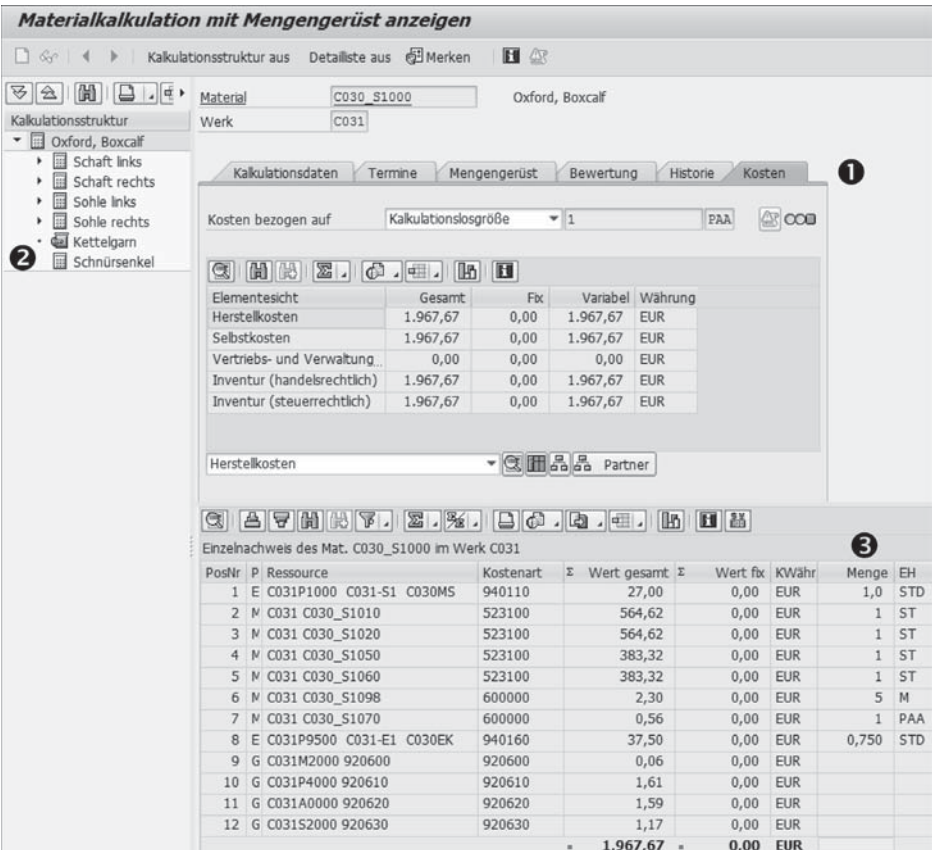

Abbildung 4.21 Anzeige einer Kalkulation

Abbildung 4.21 zeigt den Anzeigebildschirm zu einer Kalkulation. Der Bildschirm ist in drei Bereiche aufgeteilt:

 $\bullet$  Überblick

 $\Box$  $\mathbb{R}$ 

 $\boldsymbol{\Omega}$ 

- 2 Kalkulationsstruktur
- **3** Detaillisten

Die Bereiche Kalkulationsstruktur und Detailliste können ein-/ ausgeschaltet und variabel in der Breite bzw. Höhe angepasst werden.

Auf dem Überblicksbildschirm finden Sie auf den Registerkarten Kalkulationsdaten, Termine, Mengengerüst, Bewertung, Historie und Kosten die Inhalte aus der Selektion der Kalkulation (siehe auch Abbildung 4.8).

Für das Detailbild können Sie über verschiedene Buttons auswählen, welcher Inhalt gezeigt wird – z. B. das Protokoll, der Einzelnachweis, die Kostenschichtung oder die bewertete Strukturstückliste (diese wird im Bildschirmabschnitt der Kalkulationsstruktur angezeigt).

Analyse mithilfe der Kalkulationsergebnisse

Die Kalkulationen können auch über den dritten Bildbereich des Kalkulationslaufs (siehe Abbildung 4.22), die Kalkulationsergebnisse, analysiert werden.

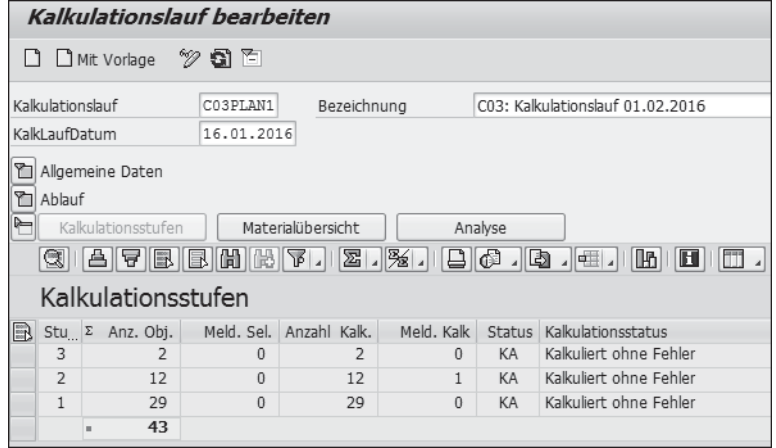

Abbildung 4.22 Kalkulationslauf – Kalkulationsergebnisse

Dieser Bereich zeigt die Ergebnisse gegliedert nach Kalkulationsstufen oder Materialien sowie anhand des Analyseberichts aus dem Kalkulationslauf an.

Haben Sie die Analyse der Kalkulationen erfolgreich abgeschlossen und alle relevanten Fehler- und Warnmeldungen (Protokolle) abgearbeitet, können die Kalkulationen vorgemerkt werden.

## **4.4.6 Vormerkung und Freigabe**

Ergebnisse eines Kalkulationslaufs können in verschiedene Preisfelder des Materialstamms fortgeschrieben werden, wenn die Kalkulationsvariante dies zulässt. Nur dann müssen Sie diesen Arbeitsschritt durchführen.

**Vormerkung**

Um den kalkulierten Materialpreis als zukünftigen Planpreis in den Materialstamm zu übertragen, muss eine sogenannte Vormerkung durchgeführt werden. So kann auf diesen »neuen« Wert auch schon im Rahmen anderer Kalkulationen technisch zugegriffen werden. Die Vormerkung ist daher nur relevant, wenn die Fortschreibung des Standardpreises im Materialstamm vorgesehen ist.

Um die erstellten Kalkulationen vormerken zu können, muss dies für Vormerkerlaubnis den jeweiligen Buchungskreis, die jeweilige Periode und die jeweilige Bewertungsvariante erlaubt sein. Die Vormerkerlaubnis sollte einmal im Monat von einer zentralen Stelle erteilt werden.

**Einzeltransaktion im Anwendungsmenü**

 $\lceil \kappa \rceil$ 

Unter RECHNUNGSWESEN • CONTROLLING • PRODUKTKOSTEN-CONTROLLING • PRODUKTKOSTENPLANUNG · MATERIALKALKULATION · PREISFORTSCHREIBUNG (Transaktion CK24) können Sie die Vormerkerlaubnis, die Vormerkung selbst und die Preisfortschreibung einstellen.

Sollte die Vormerkerlaubnis nicht zentral gesetzt werden, ist in der Spalte ERLAUBNIS das Schlosssymbol geschlossen  $(\bigcirc$ , siehe Abbildung 4.11). In diesem Fall müssen Sie die Vormerkerlaubnis im Kalkulationslauf direkt setzen. Dies geschieht durch Klicken auf das Schlosssymbol in der Zeile Vormerkung in der Spalte Erlaubnis. Es öffnet sich der Bildschirm Preisfortschreibung: organisatorische Massnahme (siehe Abbildung 4.23).

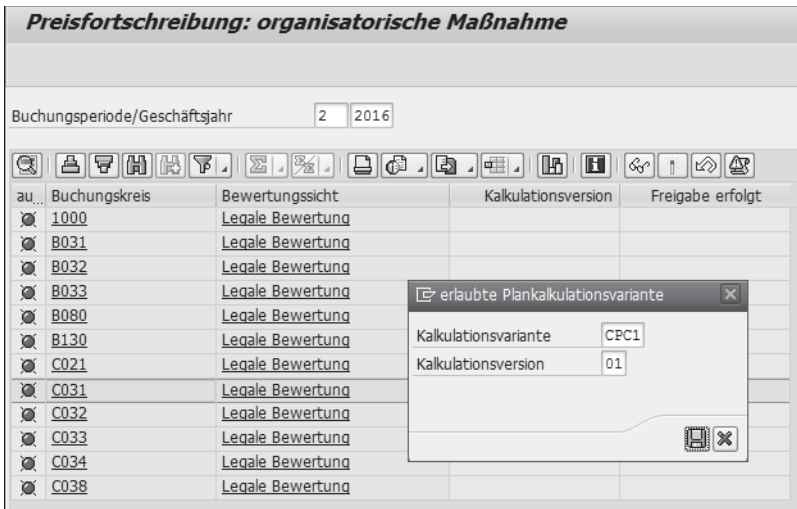

Abbildung 4.23 Kalkulationslauf – Vormerkerlaubnis

In der dargestellten Liste (siehe Abbildung 4.23) müssen Sie den Eintrag mit dem betroffenen Buchungskreis, der Bewertungssicht, der Kalkulationsvariante und der Kalkulationsversion anklicken. Haben Sie das Pop-up erlaubte Plankalkulationsvariante mit dem Button  $\boxed{=}$  bestätigt, wird die Vormerkung erteilt. Auf dem Übersichtsbildschirm ist das Schlosssymbol nun geöffnet ( $\bigcirc$ ), siehe Abbildung 4.24). Die Vormerkung kann jetzt ausgeführt werden.

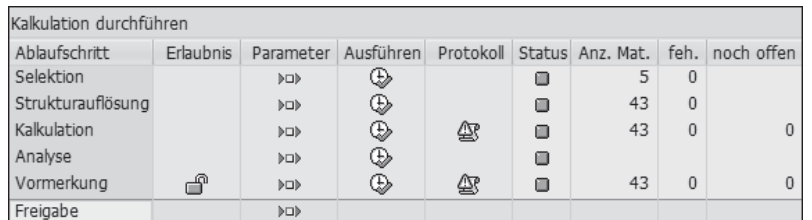

Abbildung 4.24 Kalkulationsablauf

Vormerkung = zukünftiger Planpreis im Materialstamm

Auf dem Übersichtsbildschirm legen Sie als Nächstes die Selektionsund Verarbeitungsparameter für die Vormerkung fest. Im Anschluss kann die Vormerkung ausgeführt werden. Wurde die Vormerkung erfolgreich durchgeführt, wird der kalkulierte Preis als zukünftiger Planpreis im Materialstamm fortgeschrieben (siehe Abbildung 4.25).

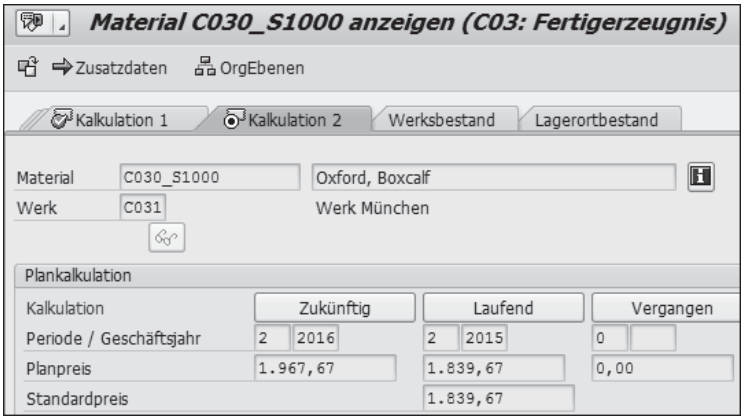

Abbildung 4.25 Zukünftiger Planpreis im Materialstamm

Auch an dieser Stelle wird ein Protokoll erzeugt, das detailliert analysiert und abgearbeitet werden sollte. Dann steht einer Freigabe des kalkulierten Preises nichts mehr im Wege.

## **Freigabe**

Als letzter Schritt des Kalkulationslaufs wird die Freigabe durchgeführt. Mit diesem Schritt wird der zukünftige Materialpreis als laufender Materialpreis übernommen. Gleichzeitig findet eine Umbewertung eventuell vorhandener Warenbestände statt.

Letzter Schritt des Kalkulationslaufs

Dazu werden die Selektions- bzw. Verarbeitungsparameter gepflegt und dann der Freigabelauf ausgeführt. Haben Sie in den Einstellungen der Parameter das Kennzeichen mit Listausgabe aktiviert, erhalten Sie eine Ergebnisliste wie in Abbildung 4.26.

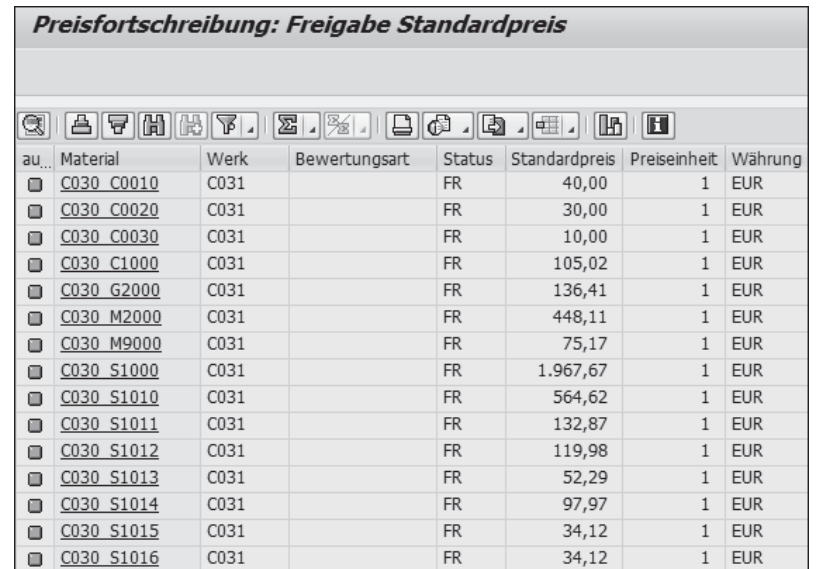

Abbildung 4.26 Preisfortschreibung

Sind Meldungen aufgetreten, wie es in Abbildung 4.26 der Fall ist, Meldungen sollten Sie das Protokoll überprüfen.

### **Freigabe**

## $\lceil \kappa \rceil$

Die Freigabe kann erst ausgeführt werden, wenn der erste Tag der Kalkulationsperiode erreicht wurde, z. B. der 01.01. eines Geschäftsjahres.

Nach einer erfolgreichen Freigabe wird der zukünftige PLANPREIS, der mit der Vormerkung in den Materialstamm übernommen wurde, in den laufenden Planpreis sowie den Standardpreis übernom-

men. Der ursprüngliche Planpreis/Standardpreis wird nun in den vergangenen Planpreis übernommen (siehe Abbildung 4.25 und Abbildung 4.27).

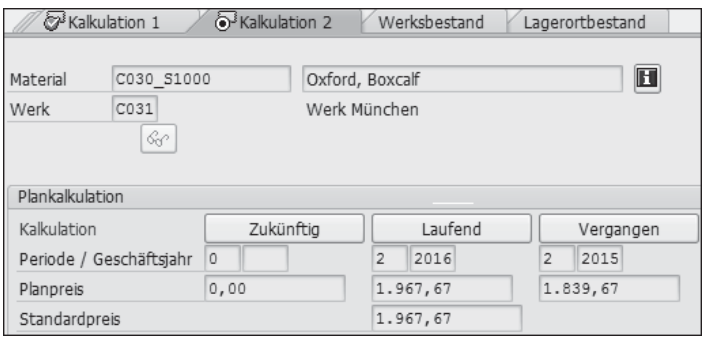

Abbildung 4.27 Materialstamm – Preisfortschreibung

#### **Voraussetzungen in MM**  $\mathsf{N}$

Beim Fortschreiben der Standardpreise erfolgt eine Umbewertung der vorhandenen Materialbestände, daher muss zu diesem Zeitpunkt auch die MM-Periode schon geöffnet sein. Auf welchen Konten die Umbewertung verbucht wird, definieren Sie in der MM-Kontenfindung.

Eine Kalkulation freigeben Achten Sie unbedingt darauf, dass eine Kalkulation erst dann freigegeben wird, wenn sie intensiv überprüft und für korrekt befunden wurde. Solange die Kalkulation nur vorgemerkt ist, kann sie noch ohne Probleme geändert oder komplett verworfen werden; die Schritte Materialselektion, Strukturauflösung, Kalkulation und Analyse können geändert, erneut ausgeführt und gesichert werden. Diese Änderungen haben bis zur Freigabe der Kalkulation keine Auswirkungen auf den Standardpreis im Materialstamm und die Bewertung der Bestände, da beides noch nicht aktualisiert wurde.

#### $[!]$ **Transaktion CKR1 (Testdaten löschen) mit Bedacht verwenden!**

Eine Kalkulation bezieht sich immer auf eine Periode und nicht auf einen Stichtag, daher kann sie nur periodenweise freigegeben und mit Standardmitteln eigentlich nicht gelöscht werden.

Im äußersten Notfall und nur mit Bedacht können mit Transaktion CKR1 (Testdaten löschen) einzelne Kalkulationen gelöscht werden. Wurden schon Bestände bewertet oder Warenbewegungen gebucht, führt dies allerdings zu Inkonsistenzen.